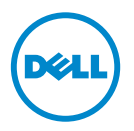

#### Dell SupportAssist

# 验证安装

本说明文件提供了有关可验证的组件和配置信息,以确保在您系统中安装的 Dell SupportAssist 客户端按照预期方式工作。

SupportAssist 客户端是 Dell OpenManage Essentials 的一个插件。OpenManage Essentials 管理服务器与被监测的支持设备相交互,并从这些设备接收 SNMP 陷阱。 SNMP 陷阱定期被 SupportAssist 客户端以警报形式进行检索。采用多 种策略将这些警报进行过滤以确认其是否符合创建新的支持案例或更新现有的 支持案例的资格。所有合格的警报均以安全方式发送至由 Dell 托管的 SupportAssist 服务器,用来创建新的支持案例或更新现有的支持案例。

在支持案例被创建或更新后, SupportAssist 客户端在生成警报的设备上运行 适当的诊断工具,并将诊断结果上载给 Dell。此诊断信息被 Dell 技术支持部 门采用以排除故障并提供适当的解决方案。

# 前提条件

以下是为了确保 SupportAssist 客户端按照预期方式工作的软件和网络前提 条件。

#### 软件

必须安装和配置的软件组件有:

- 管理服务器上的 OpenManage Essentials。
- SupportAssist 客户端必须安装于管理服务器上。管理服务器必须能通过 HTTPS 协议与 SupportAssist 服务器进行通信。
- Dell OpenManage Server Administrator (OMSA) 必须安装于所有的受管 节点上。
	- 注: 如果受管节点是 Dell PowerEdge 12G 服务器, 则在受管节点上安装 OMSA 是可选的。 12G 服务器能够通过 iDRAC 提供状态、警报以及有限 的资源清册数据,而不需要使用 OMSA SNMP 代理。

### 网络

仅当存在硬件问题时, SupportAssist 客户端会与 SupportAssist 服务器进行通 信,因此其带宽需求相对较低。

为了确保在 SupportAssist 客户端和 SupportAssist 服务器之间成功地通信:

- 安装了 SupportAssist 客户端的管理服务器必须能够连接到下面的目标:
	- api.dell.com 用于 SupportAssist 服务器的端点。
	- ddldropbox.us.dell.com/upload.ashx 用于上载诊断测试结果文件 的上载服务器。
- 管理服务器上的端口 443 必须被打开。

# 验证 OpenManage Essentials 配置

如果存在问题的话,为使 SupportAssist 自动生成支持案例,必须保证 OpenManage Essentials 已被正确配置以查找支持的设备并接收 SNMP 陷阱。

请遵循此部分的说明以确保 OpenManage Essentials 能够查找支持的设备并接 收 SNMP 陷阱。

### 配置受管节点上的 SNMP

成功安装 OpenManage Essentials 之后,确保您已经遵循了 OpenManage Essentials 教程 → 初次设置中的 SNMP 配置说明。如果您还没有配置 SNMP,请执行以下操作:

- 1 单击开始 → 运行。 随即显示运行对话框。
- 2 在打开对话框中, 键入 services.msc, 然后单击确定。 此时将显示服务窗口。
- 3 浏览服务列表, 并确保 SNMP Service 的状态显示为已启动。
- 4 右键单击 SNMP Service→ 属性。 此时将显示 SNMP Service 属性对话框。
- 5 单击安全选项卡并执行下列操作:
	- a 清除发送身份验证陷阱选项。
	- b 在接受的社区名称下方,单击添加。 此时将显示 SNMP Service 配置对话框。
	- c 在社区权限框中,选择只读。
- d 在社区名称字段,键入社区名称。 然后单击添加。
- e 选择接受来自下列主机的 SNMP 数据包选项, 然后单击添加。 此时将显示 SNMP Service 配置对话框。
- f 在主机名、 IP 或 IPX 地址字段,键入 OpenManage Essentials 服务 器名称或地址,然后单击添加。
- 6 单击陷阱选项卡并执行下列操作:
	- a 在社区名称框中,键入社区名称。 并单击添加到列表。
	- b 在陷阱目标下方,单击添加。 此时将显示 SNMP Service 配置对话框。
	- c 在主机名、IP 或 IPX 地址栏, 键入 OpenManage Essentials 服务器 名称或地址,并单击添加。
- 注: 发送 SNMP 陷阱的默认端口号是 162。要配置受管节点使用非默认端口, 请参阅 support.dell.com/manuals 上提供的 *Dell OpenManage Essentials User's Guide* (Dell OpenManage Essentials 用户指南 )中的 "更改默认 SNMP 端口"部分。

#### 在所有受管节点上安装 OMSA

■ 注: 如果受管节点是 Dell PowerEdge 12G 服务器, 则在受管节点上安装 OMSA 是 可选的。 12G 服务器能够通过 iDRAC 提供状态、警报以及有限的资源清册数据, 而不需要使用 OMSA SNMP 代理。

OMSA 是带内管理代理,提供管理运行状况和资源清册数据的接口,同时在 Dell 服务器上生成相关的 SNMP 陷阱。

如果 OMSA 尚未安装于受管节点,可通过以下方式安装 OMSA:

- 与您的 Dell 服务器一同提供的 OpenManage 介质。
- support.dell.com。

#### 启用网络查找 (仅适用于 Windows Server 2008)

如果 OpenManage Essentials 被安装于运行 Microsoft Windows Server 2008 的 系统上, 则启用网络杳找选项:

- 1 单击开始→控制面板→网络和 Internet→网络和共享中心→ 更改高级共 享设置。
- 2 选择适用网络配置文件的下拉箭头 (家庭、工作或公共)
- 3 在网络杏找下方, 洗择打开网络杏找。
- 4 单击保存更改。

### 配置防火墙

如果在 OpenManage Essentials 服务器或受管节点上启用了防火墙,请确保下 列端口配置如下:

- 在 OpenMange Essentials 服务器上,打开用于 SNMP 的端口 162。
- 在受管节点上,打开用于 SNMP 的端口 161 以及用于 OMSA 的端口 1311。

一旦 OpenManage Essentials 正确配置,它必须能够查找支持的设备并接收来 自该设备的 SNMP 陷阱。

# 确认 Dell SupportAssist 配置

SupportAssist 客户端与您环境中的 OpenManage Essentials 服务器相交互, 并与 Dell 托管的 SupportAssist 服务器进行通信。

您可以通过执行电子邮件连接测试验证 SupportAssist 客户端和 SupportAssist 服务器间的通信。

## <span id="page-3-0"></span>电子邮件连接测试

要执行电子邮件连接测试:

- **■注: 请确保您以 OpenManage Essentials 管理员 (OmeAdministrators)** 或超级用户 (OmePowerUsers) 组的成员身份登录。如果没有以 OpenManage Essentials 管理员 或超级用户组的成员身份登录,则**连接测试**链接将被禁用。
	- 1 启动 Dell SupportAssist。
	- 2 单击显示于仪表板右上方的连接测试链接。 将显示连接测试页面。

3 单击发送。

SupportAssist 服务器收到该连接测试,并发送一个带有与主要和次要 (可选)联系人连接状态的示例邮件。

如果主要和次要 (可选)联系人没有接收到该示例电子邮件,则表明 SupportAssist 客户端无法与 SupportAssist 服务器通信。

电子邮件链接测试失败可能是由于:

- 代理设置 如果您的网络要求网页浏览器流量均从一个代理服务器通 过,请确保此代理已启用并在 SupportAssist 客户端中被配置。要解决与 代理设置相关的问题,请参阅[:解决代理设置问题](#page-4-0)。
- SSL 连接故障 如果代理设置已正确配置,但电子邮件连接测试失败, 则可能存在 SSL 连接故障。要解决 SSL 连接问题,请参阅[:解决](#page-5-0) SSL [连接故障](#page-5-0)。

#### <span id="page-4-0"></span>解决代理设置问题

要解决代理设置的问题:

- 1 在 SupportAssist 客户端中配置您的代理服务器设置。请参阅[配置代理服](#page-4-1) 务器设置 ([Dell SupportAssist](#page-4-1) 版本 1.1 及更高版本)。
- 2 执行电子邮件连接测试。请参阅[电子邮件连接测试](#page-3-0)。

#### <span id="page-4-1"></span>配置代理服务器设置 (Dell SupportAssist 版本 1.1 及更高版本)

要配置您的代理服务器设置:

- **注:** 请确保您以 OpenManage Essentials 管理员 (OmeAdministrators) 或超级用户 (OmePowerUsers) 组的成员身份登录。如果没有以 OpenManage Essentials 管理员 或超级用户组的成员身份登录,则配置文件链接将被禁用。
	- 1 单击显示于 SupportAssist 仪表板右上角的的配置文件链接。 此时会显示联系信息页面。
	- 2 单击代理设置选项卡。 随即显示代理设置页面。
	- 3 选择使用代理设置。
		- **注:** SupportAssist 仅为 Windows NT LAN Manager (NTLM) 身份验证协议提供 支持。
- 4 在正确的字段键入代理服务器地址或名称和代理端口号。
	- $\mathbb{Z}$  注:如果未提供代理凭据,则 SupportAssist 以匿名用户身份连接至代理服 务器。
- 5 如果代理服务器要求身份验证,选择代理要求验证,并在相应字段提供 如下信息:
	- 用户名 用户名必须包含一个或多个可打印字符,并且不得超过 104 个字符。
	- 密码 用户的密码必须包含一个或多个可打印字符,并且不得超过 127 个字符。
	- 确认密码 重复用户的密码。该密码应与在密码字段中所提供的密 码一致。
- 6 单击应用。

SupportAssist 测试代理服务器的设置,测试结果将显示在一个对话 框中。

#### <span id="page-5-0"></span>解决 SSL 连接故障

如果您的系统没有安装由根证书颁发机构 GTE CyberTrust Global Root 发布 的证书,则可能发生 SSL 连接故障。所有的 Dell 证书均由此证书颁发机构发 布。

要验证证书是否被安装在 Internet Explorer 中:

- 1 在网页浏览器窗口,单击工具→Internet 洗项。 随即显示 Internet 选项对话框。
- 2 单击内容选项卡然后单击证书。 随即显示证书对话框。
- 3 单击受信任的根证书颁发机构选项卡。
- 4 滚动以验证 GTE CyberTrust Global Root 是否被列入颁发对象和颁发机 构栏。

如果 GTE CyberTrust Global Root 没有被列出, 请联系 Dell 技术支持部门, 以获得安装证书的协助。

#### **© 2012 Dell Inc.** 保留所有权利。

\_\_\_\_\_\_\_\_\_\_\_\_\_\_\_\_\_\_\_

本文中所使用的商标:Dell™、 Dell 徽标、 Dell Boomi™、 Dell Precision™、 OptiPlex™、 Latitude™、 PowerEdge™、 PowerVault™、 PowerConnect™、 OpenManage™、 EqualLogic™、 Compellent™、 KACE™、 FlexAddress™、 Force10™ 和 Vostro™ 是 Dell Inc. 的商标。 Intel®、 Pentium®、 Xeon®、 Core® 和 Celeron® 是 Intel Corporation 在美国和其他国家 / 地区的注册商标。 AMD® 是注册商标, AMD Opteron™、 AMD Phenom™ 和 AMD Sempron™ 是 Advanced Micro Devices, Inc. 的商标。Microsoft®、Windows®、Windows Server®、Internet Explorer®、MS-DOS®、 Windows Vista® 和 Active Directory® 是 Microsoft Corporation 在美国和 / 或其他国家 / 地区的商标 mand the community of the control of the control of the control of the control of the control of the control of <br>或注册商标。 Red Hat® 和 Red Hat® Enterprise Linux® 是 Red Hat, Inc. 在美国和其他国家 / 地区的注 册商标。 Novell® 和 SUSE® 是 Novell Inc. 在美国和其他国家 / 地区的注册商标。 Oracle® 是 Oracle Corporation 和 / 或其子公司的注册商标。 Citrix®、 Xen®、 XenServer® 和 XenMotion® 是 Citrix Systems, Inc. 在美国和 / 或其他国家或地区的注册商标或商标。 VMware®、 Virtual SMP®、 vMotion®、 vCenter® 和 vSphere® 是 VMWare, Inc. 在美国或其他国家或地区的商标或注册商标。 IBM® 是 International Business Machines Corporation 的注册商标。

2012 - 10 A01